## **Dichiarazione Intento**

La Dichiarazione d'Intento è composta da tre facciate:

- la prima dove sono richiesti i dati relativi al dichiarante, gli eventuali dati del rappresentante firmatario della dichiarazione, le informazioni relative alle operazioni da non assoggettare ad Iva, l'indicazione del destinatario della dichiarazione e la firma della dichiarazione;
- la seconda dove sono indicate le informazioni relative al plafond e per l'impegno alla presentazione telematica;
- la terza contenente l'informativa relativa al trattamento dei dati personali.

La maggior parte dei dati richiesti provengono dall'anagrafica della ditta. Il corretto inserimento dei dati in anagrafe è quindi un requisito fondamentale per l'esatta compilazione del frontespizio.

Per la compilazione delle sezioni "**Dichiarazione" e "Destinatario della dichiarazione**", è necessario utilizzare la gestione che si apre dal

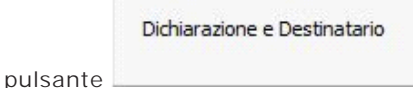

Applicazioni F24 Iva Iva74-bis Contabilità Intento Liquidazioni Iva Cassetto fiscale Intento Ouadri HINDR  $\overline{\mathbf{R}}$  $\overline{\blacksquare}$  $\overline{1d}$  3 Þ **A E VIDE**  $\overline{\tilde{\epsilon}}$ **RECAPITI** Telefono Indirizzo di posta elettronica www.gbsoftware.it - Tel.06/97626328 - Conforme al Dichiarazione d'intento **INTEGRATIVA** DICHIARAZIONE E DESTINATARIO 2 → **DICHIARAZIONE** Cancella Esci ed Guida dati aggiorna il quadro Dichiarazione e Destinatarie Dichiarazione Selezionare la tipologia dell'operazione ed i campi relativi. Importazioni  $20XX$ Acquisti Anno Descrizione bene o servizio Una sola operazione per un importo fino a euro Operazioni fino a concorrenza di euro Destinatario della dichiarazione **DESTINATARIO** Dogana DELLA<br>DICHIARAZIONE Altra parte contraente Codice fiscale Partita IVA **DFTWARE** Cognome o denominazione o ragione sociale Nome Sesso **FIRMA** 

Per informazioni sulla compilazione della gestione "Dichiarazione e Destinatario" si rimanda alla guida on-line della stessa.

QUADRO A - Plafond

Per la compilazione del "**Quadro A – Plafond**" è necessario utilizzare la gestione che si apre dal pulsante .

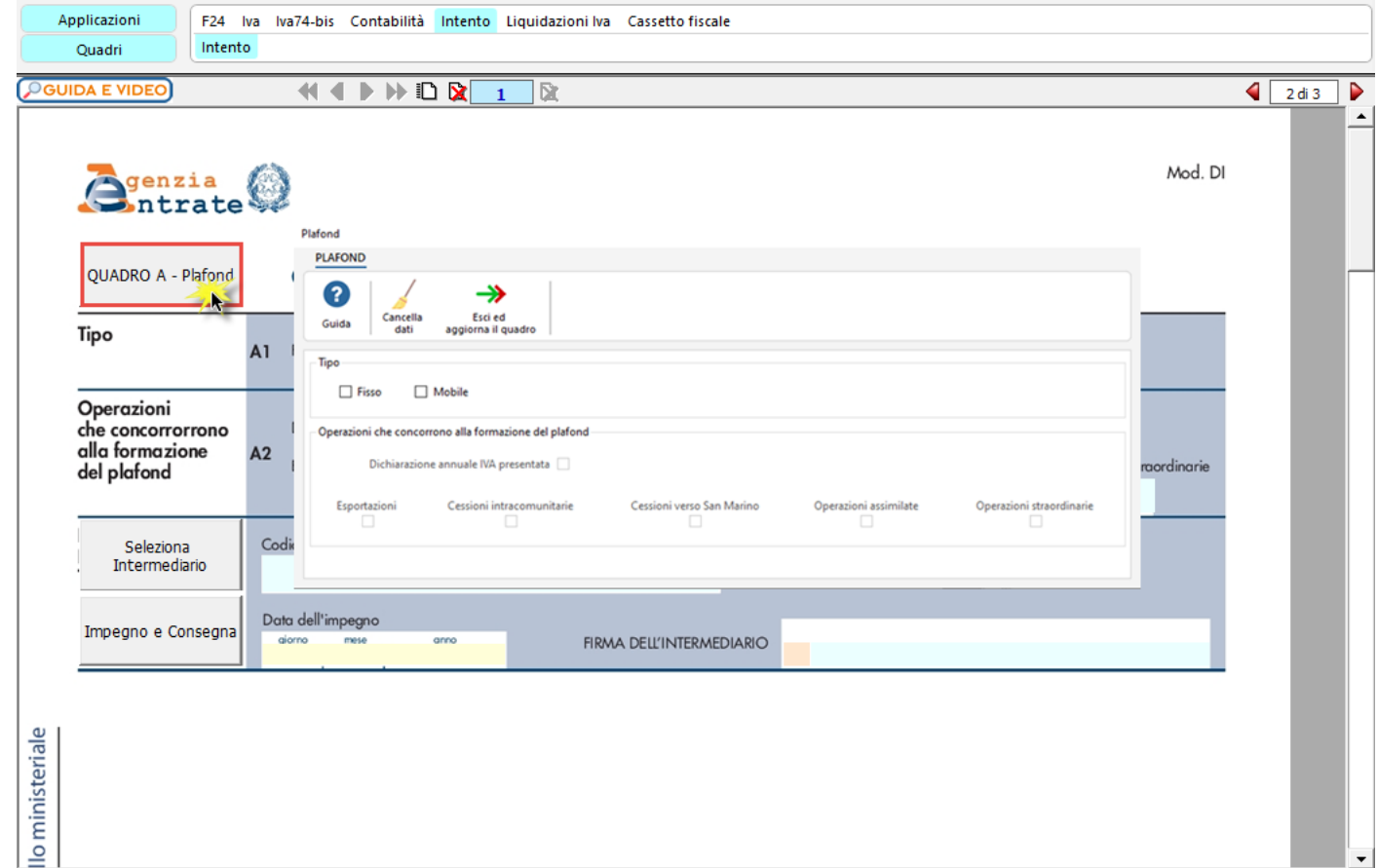

Per informazioni sulla compilazione della gestione "Quadro A - Plafond" si rimanda alla guida on-line della stessa.

Per la compilazione della sezione "**Impegno alla presentazione telematica**" si deve utilizzare la gestione intermediari che si apre dal pulsante Seleziona Intermediario

Nella gestione intermediari devono essere inseriti gli intermediari con tutti i dati che vengono richiesti all'interno della stessa.

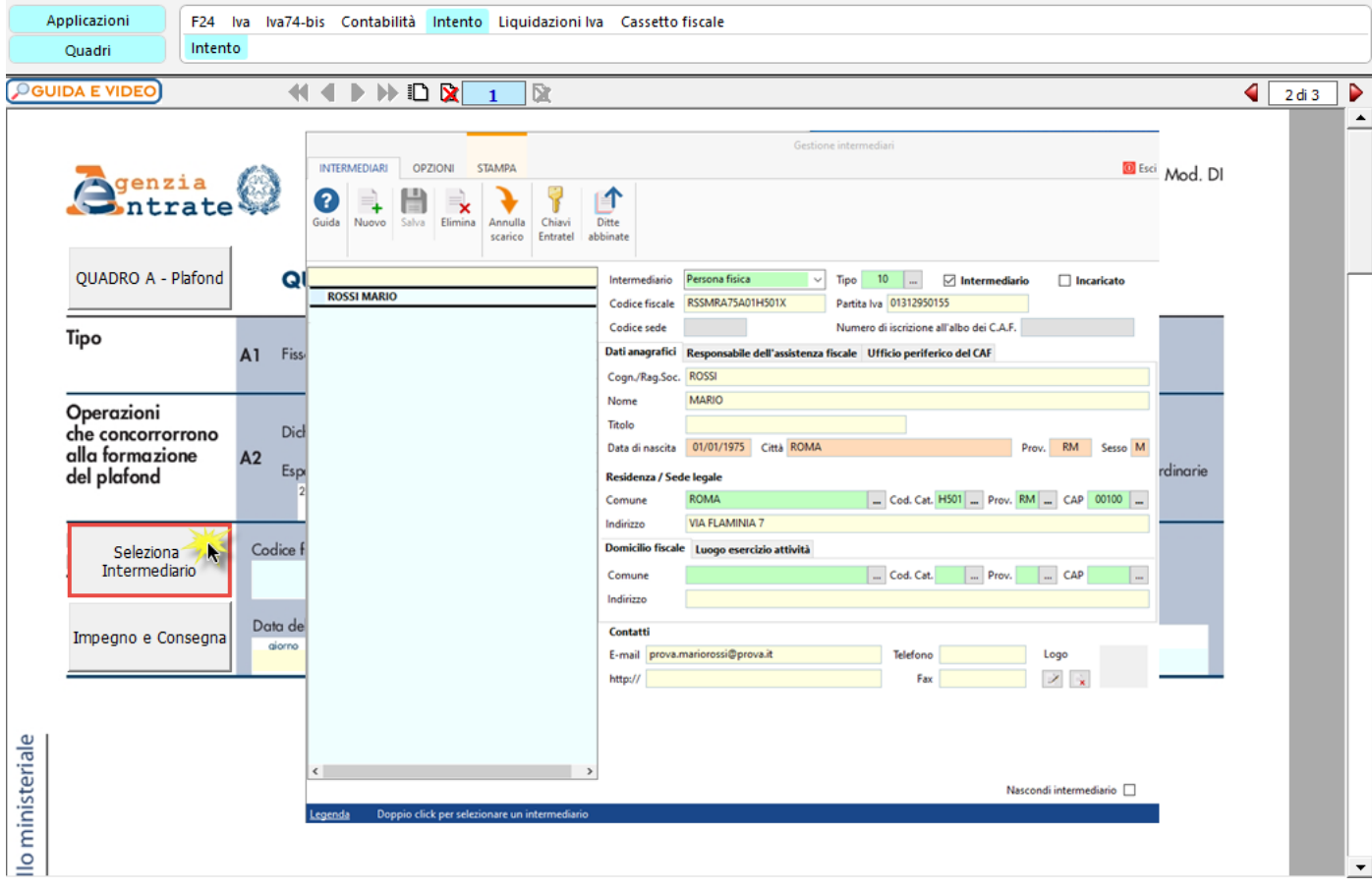

Per la produzione del modulo IMPEGNO e CONSEGNA della dichiarazione utilizzare la gestione che si attiva dal pulsante

Impegno e Consegna .

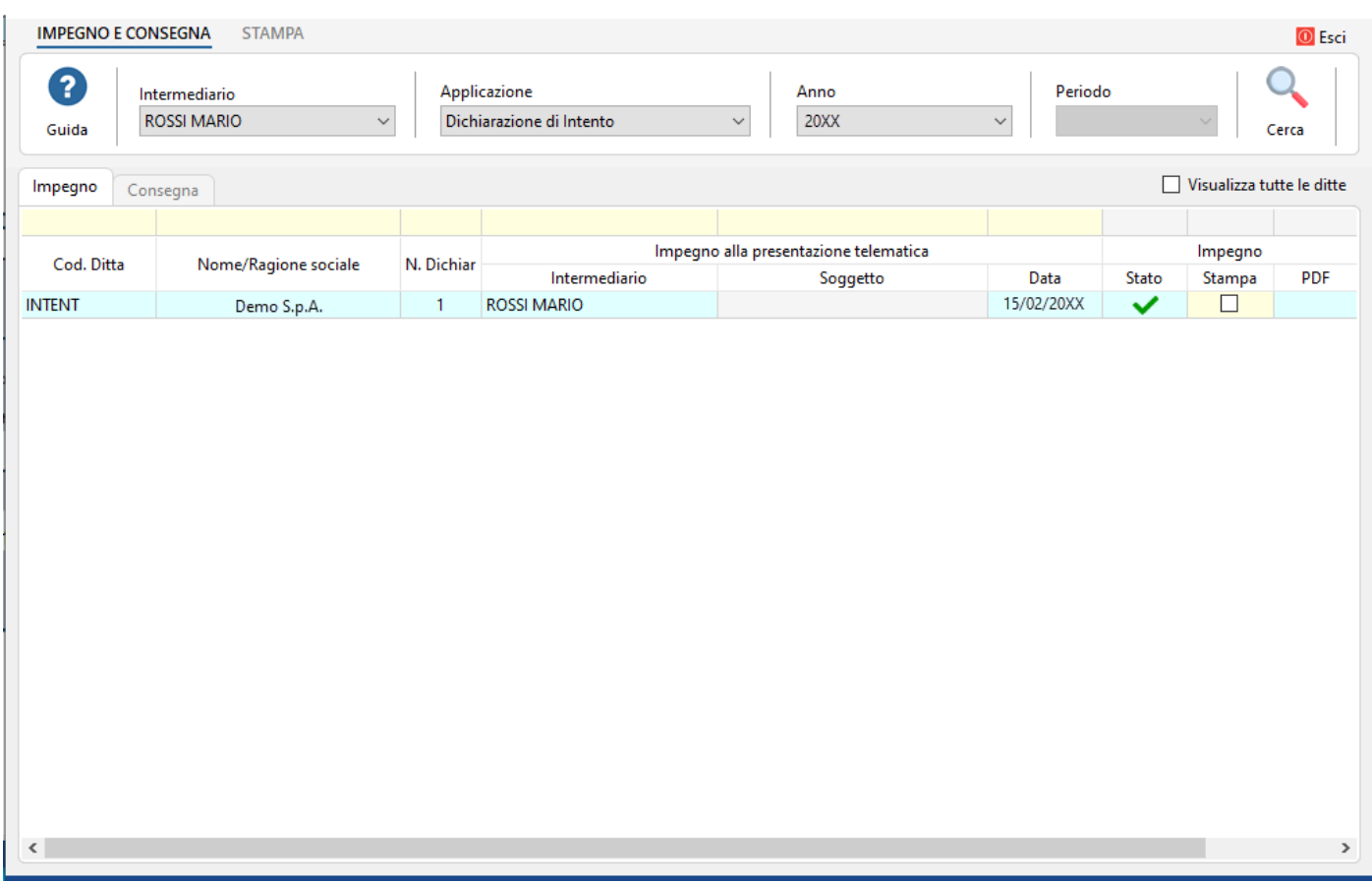

Per il funzionamento dettagliato della gestione si rimanda alla guida on-line presente nella maschera.

## **Funzionamento della Dichiarazione d'Intento**

Per compilare e inviare più dichiarazioni d'intento, è necessario creare più moduli. Tramite il pulsante **10** "Nuovo modulo" si crea un **modulo nuovo che rappresenta una dichiarazione d'intento nuova.**

**Esempio**: se sono state create ed inviate 2 dichiarazioni d'intento creare tanti moduli fino al raggiungimento del numero 44 4 D D D X 341X

Se sono state create più dichiarazioni d'intento è possibile spostarsi da una dichiarazione ad un'altra tramite i pulsanti MINDR  $2<sup>2</sup>$ .

Tramite il pulsante **in alle "Elimina modulo"** è possibile eliminare la dichiarazione d'intento creata. Si ricorda che è possibile cancellare solo l'ultima dichiarazione d'intento disponibile.

## **Firma del dichiarante e firma dell'intermediario**

Nei campi "FIRMA" (*prima pagina*) e "FIRMA DELL'INTERMEDIARIO" (*seconda pagina*) sono riportati per default rispettivamente il "c*ognome e nome del firmatario della dichiarazione*" e il "cognome e nome dell'intermediario".

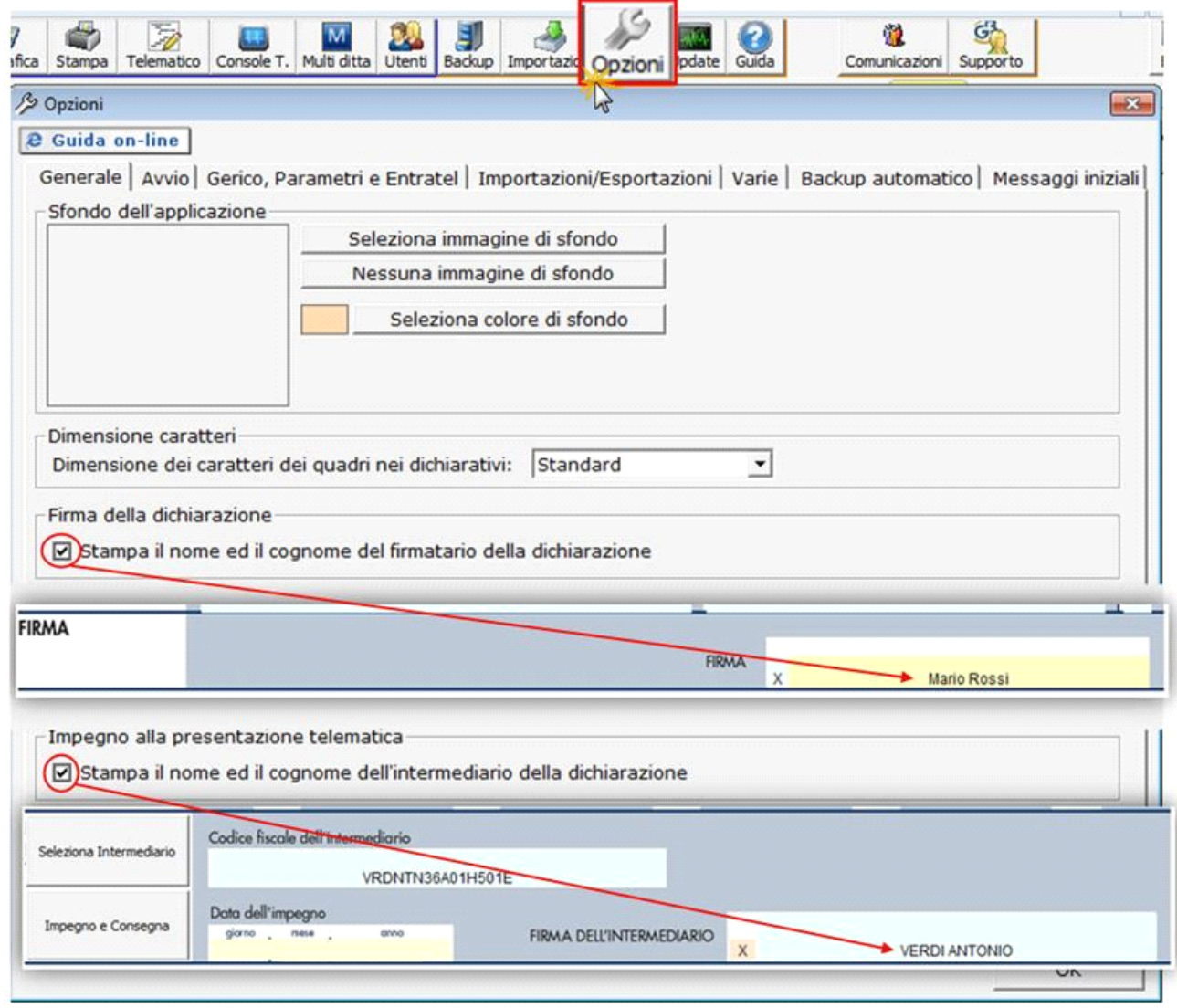

Questa opzione è facoltativa infatti, per chi non volesse riportare il cognome e nome del firmatario o dell'intermediario, è necessario  $\mathcal{S}$ 

posizionarsi nella gestione "OPZIONI" ed eliminare il check da "**Stampa il nome ed il cognome del firmatario della dichiarazione**" o **Stampa il nome ed il cognome dell'intermediario della dichiarazione**".

## **La stampa della Dichiarazione d'Intento**

0

Per stampare una Dichiarazione d'Intento posizionarsi sulla stessa e cliccare il pulsante Stampa

A questo punto si apre una maschera che permette di scegliere la tipologia di stampa che si desidera:

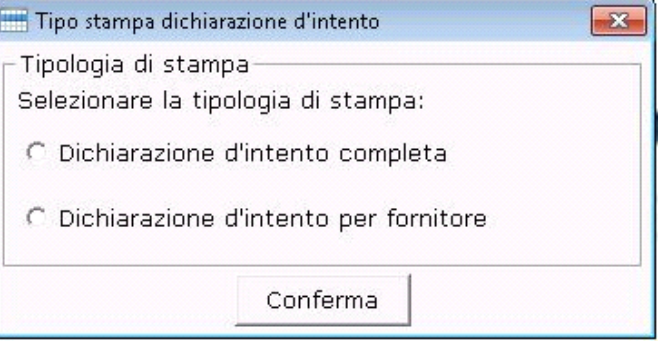

In particolare:

- Con l'opzione "**Dichiarazione d'intento completa**" è possibile stampare tutta la Dichiarazione d'Intento in cui si è posizionati;

- Con l'opzione "**Dichiarazione d'intento per fornitore**" è possibile stampare la **copia da consegnare al fornitore**, contenente la dichiarazione, **escluso il "Quadro A – Plafond"** del modello.

Inoltre, **per coloro che hanno la Console Telematica**, sarà **inclusa** nella stampa anche **la ricevuta di avvenuta presentazione telematica rilasciata dall'Agenzia delle Entrate**, da consegnare sempre al fornitore insieme al modello.

*E' comunque possibile modificare la scelta della tipologia di stampa direttamente nella gestione "Stampe", inserendo o togliendo il check da* 

Stampa per fornitore  *(opzione possibile solo per la Stampa Singola).*

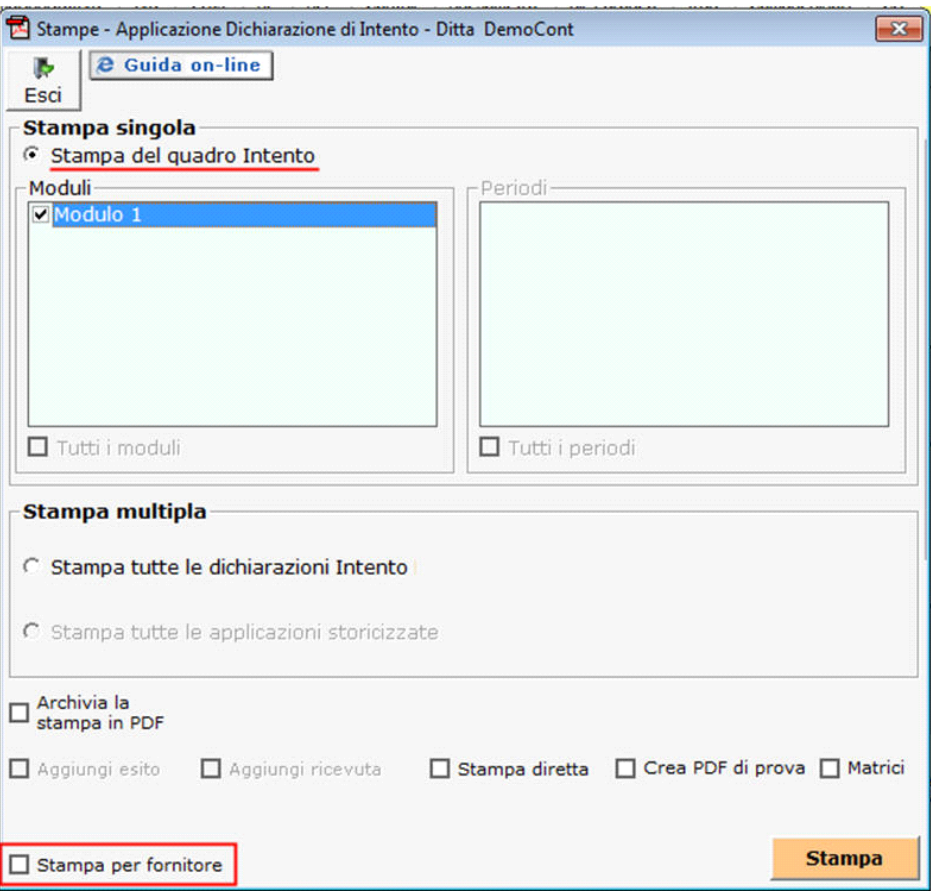

L'opzione **Stampa Multipla** permette di stampare tutte le dichiarazioni di intento prodotte per la ditta. Questa scelta può essere effettuata **solamente se è si è optato per la stampa della "Dichiarazione d'Intento completa"**.

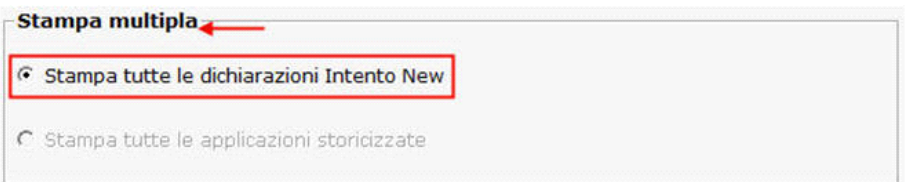

N° doc. 38984 - aggiornato il 01/12/2023 - Autore: GBsoftware S.p.A